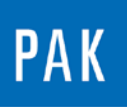

**PAK ASTUCE DU MOIS 118 | 2018.07**

# **ATFX DANS LE GRAPHIC SEQUENCE**

Depuis la version *PAK 5.10*, il est désormais possible d'utiliser le « Graphic Sequence » pour afficher, exporter, imprimer des analyses réalisées sur un/plusieurs fichier(s) ATFx.

### **1. INTRODUCTION**

L'ATFx (« Asam Transfer File in XML ») est un format standardisé développé par l'ASAM, « Association for Standardisation of Automation and Measuring Systems » dans le cadre du standard ASAM ODS (Open Data Services).

Dans *PAK*, une donnée ATFx n'a pas besoin d'être importée (comme d'autres formats unv, hdf,…), car le logiciel prend en charge la donnée comme une donnée *PAK*. On peut :

- la visualiser => « Graphic Definition »
- l'analyser => Affichage en streaming par le « Graphic Definition » ou post-traitement par la fenêtre de « Post Processing (Throughput) »
- utiliser le « Graphic Sequence » pour une analyse / un export automatisés (depuis *PAK 5.10*)

Pour cette Astuce, nous avons une donnée ATFx sur notre disque, que nous allons analyser à l'aide du « Graphic Sequence ».

©201 8 Müller - BBM VibroAkustik Systeme S.A.R.L.

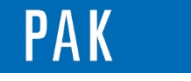

Astuce du Mois 118 | 2018.07

Dans un premier temps, il nous faut ouvrir le « Data Viewing » et renseigner l'emplacement de cette mesure (cf. Astuce N° 50 *ATFX*, novembre 2012).

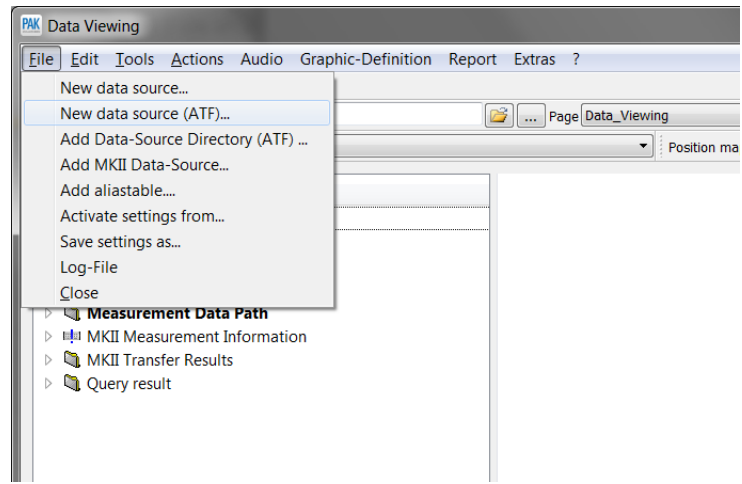

Nous allons la sélectionner sous Windows, elle apparait aussitôt dans l'arborescence du « Data Viewing ».

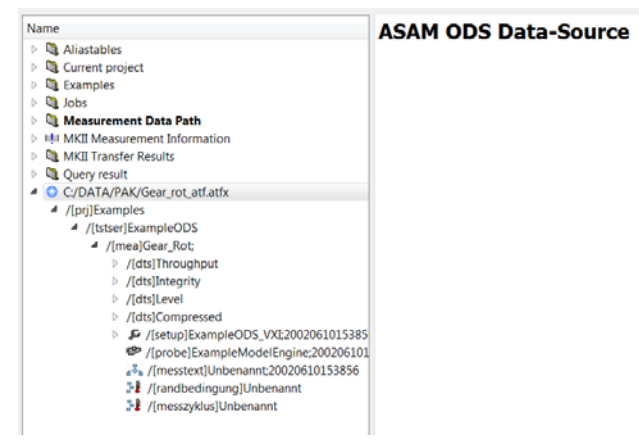

## **2. PARAMETRAGE DU GRAPHIC SEQUENCE**

Notre « Graphic Sequence » a pour objectif d'imprimer les images du temporel des voies 9 à 14, ce qui correspond aux triaxes « Accel1 » et « Accel2 ».

Ouvrir le « Graphic Sequence » et sélectionner la première ligne. Renseigner un nom de « Graphic Definition » et cliquer sur « … ».

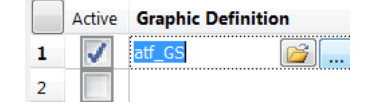

©201 8 Müller - BBM VibroAkustik Systeme S.A.R.L . Page **2** sur **5**

MÜLLER-BBM VibroAkustik Systeme

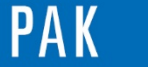

Astuce du Mois 118 | 2018.07

Nous créons un diagramme utilisant notre donnée ATFx que nous allons chercher comme n'importe quelle donnée *PAK*.

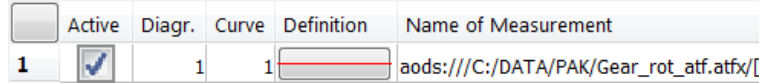

Nous affichons alors le temporel de la voie 9 grâce au « Data Definition ».

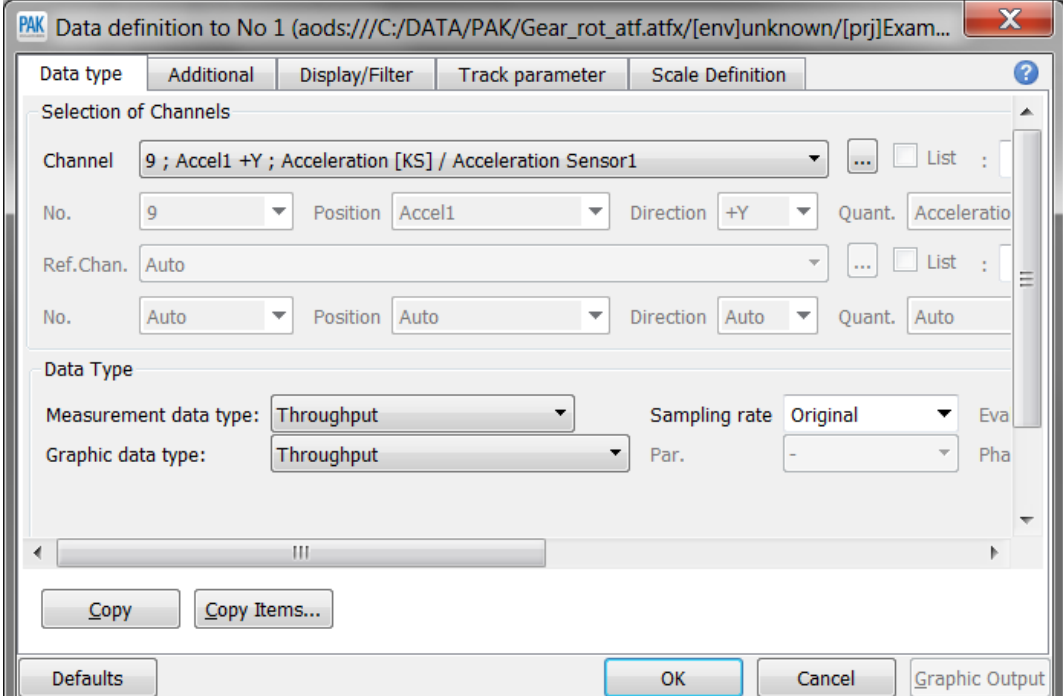

Sauvegardez le « Graphic Definition ».

Sur la colonne « Page », sélectionnez « 1 » ou « All » puisqu'il n'y a qu'une seule page.

Sur la colonne « To Iterate », sélectionnez la voie 9 (puisque c'est elle qui a été choisie dans le « Graphic Definition »).

©201 8 Müller - BBM VibroAkustik Systeme S.A.R.L . Page **3** sur **5**

MÜLLER-BBM VibroAkustik Systeme

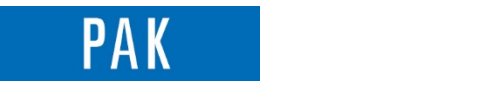

Sur la colonne « Iteration mode », sélectionnez « Edit channel numbers ». La liste des voies disponibles dans le fichier est présentée, choisissez les voies 9 à 14 correspondant aux accéléromètres 1 et 2.

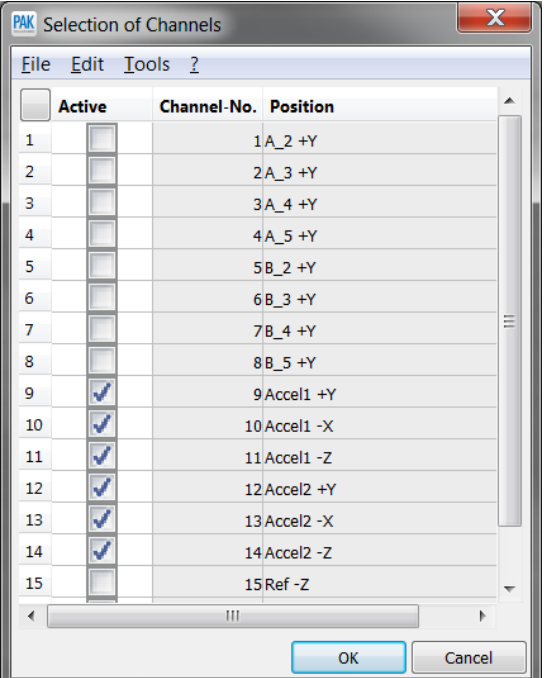

Pour finir, renseignez le format des fichiers de sortie.

Cela nous donne le paramétrage suivant :

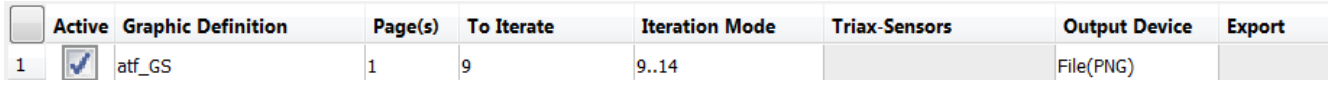

Avant de cliquer sur « Output », vérifiez que le nom du fichier de sortie soit unique pour chacune des images générées (Extra/Options).

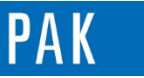

Astuce du Mois 118 | 2018.07

Nous obtenons les 6 images suivantes :

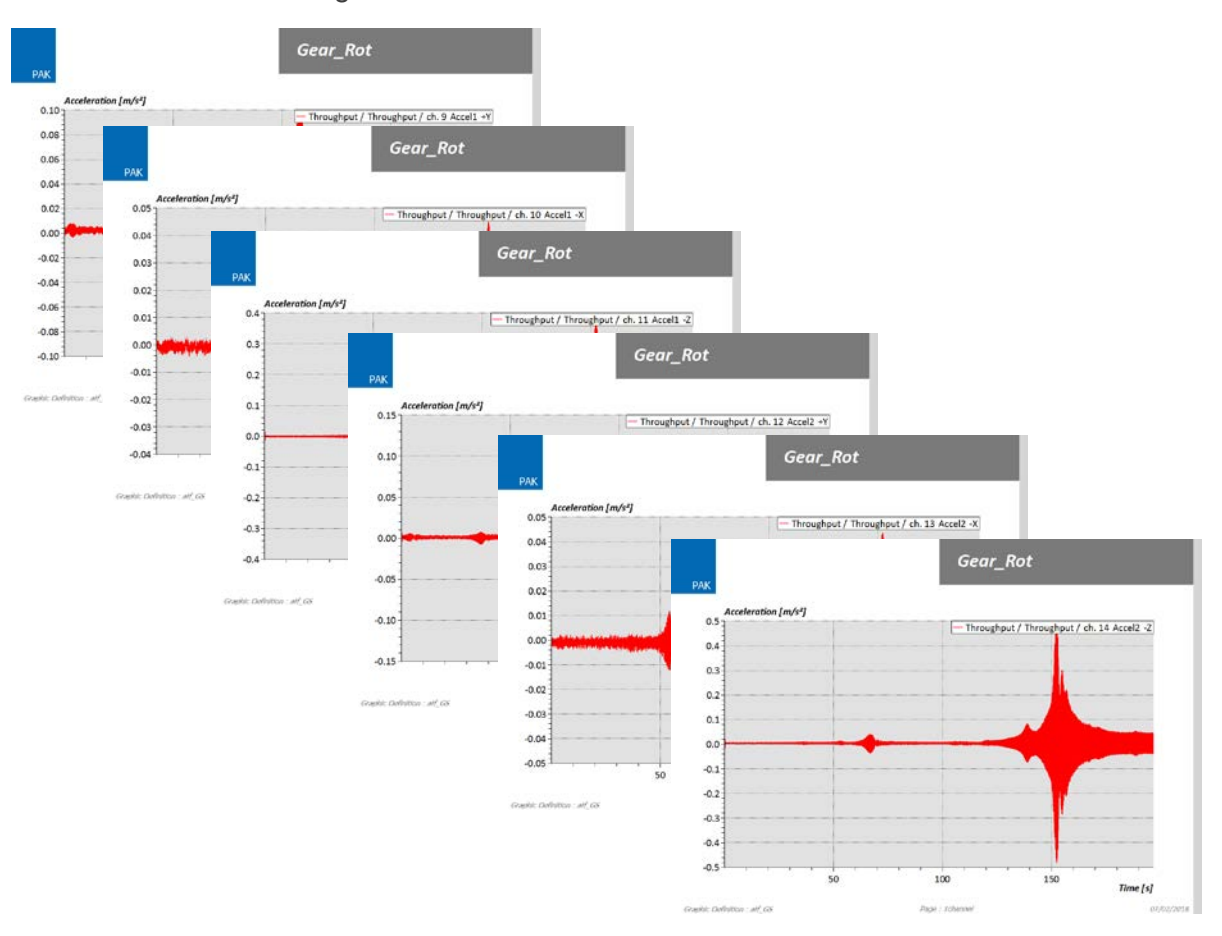

#### **PREVIEW**

Ce qui vous attend en août 2018 dans votre Astuce PAK : *Affichage d'un signal en fonction du Tracking « Function ».*

### **ABONNEZ-VOUS**

Pour ne manquer aucune nouveauté en recevant chaque mois par email les dernières informations sur les mises à jour, événements, prestations de service, actualités tout autour de *PAK*. Envoyez-nous vos coordonnées à l'adresse : [info.fr@muellerbbm-vas.fr.](mailto:info.fr@muellerbbm-vas.fr)

> **MÜLLER-BBM VibroAkustik Systeme** Parc Saint-Christophe, 10 av. de l'Entreprise 95865 CERGY-PONTOISE Cedex Tél. standard 01 34 22 58 84 Télécopie 01 34 22 58 85 Tél. hotline 01 34 22 58 86 [www.muellerbbm-vas.fr](http://www.muellerbbm-vas.fr/)

©201 8 Müller - BBM VibroAkustik Systeme S.A.R.L . Page **5** sur **5**

MÜLLER-BBM VibroAkustik Systeme